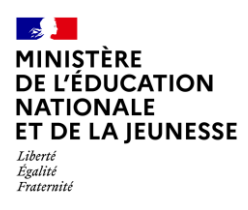

# **LE LIVRET SCOLAIRE**

**1D Directeur & Enseignant**  hors enseignant école privée

**Saisie directe & Import**

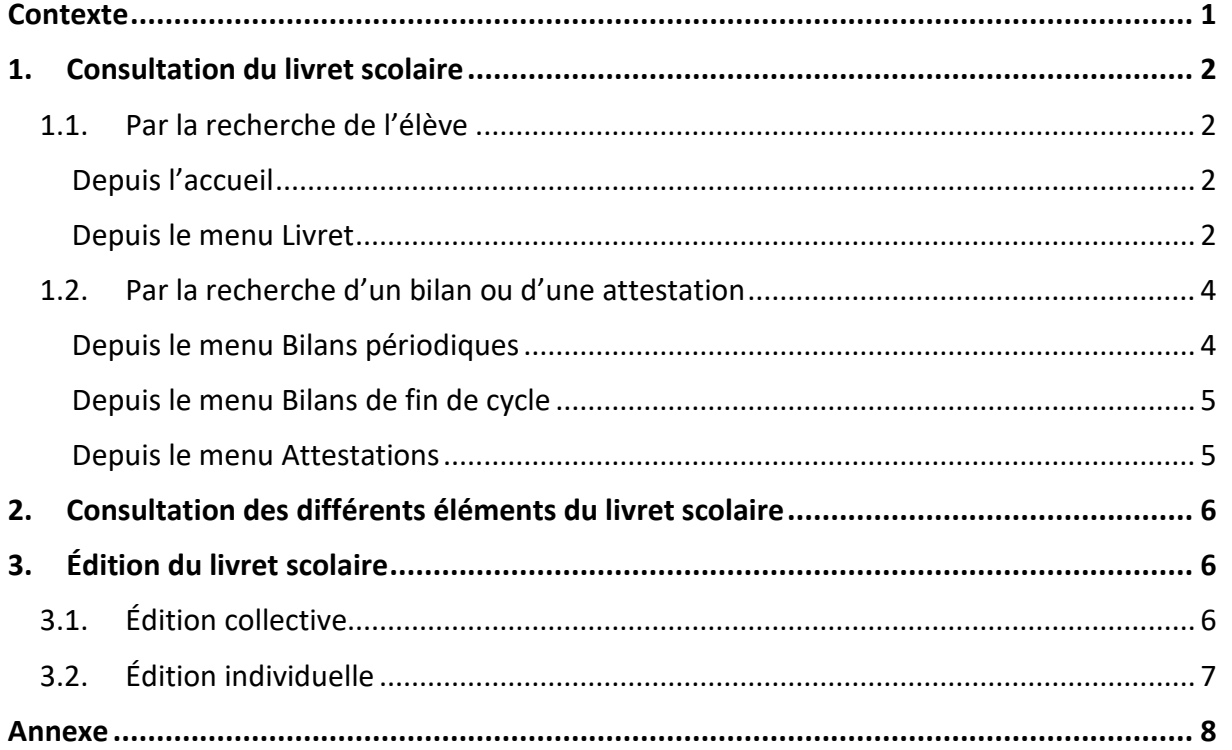

## <span id="page-0-0"></span>**Contexte**

Le [livret scolaire](https://eduscol.education.fr/142/le-livret-scolaire) d'un élève comprend :

- $\checkmark$  Ses bilans périodiques (voir les règles de visibilité en [Annexe\)](#page-7-0),
- $\checkmark$  Ses bilans de fin de cycle,
- ✓ Ses attestations.

Il permet de rendre compte des acquis scolaires de l'élève, et d'assurer le lien entre enseignants et parents. Il est consultable et éditable dans l'application LSU selon les règles de visibilité présentées dans l'[Annexe.](#page-7-0)

Pour les familles, le livret est disponible sur le service en ligne « Livret scolaire du CP à la 3<sup>e</sup> » du portail Scolarité Services.

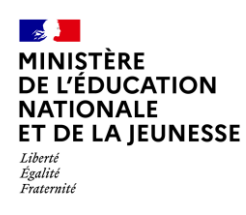

### <span id="page-1-1"></span><span id="page-1-0"></span>**1. Consultation du livret scolaire**

### **1.1. Par la recherche de l'élève**

**La recherche par élève trouve uniquement les élèves possédant au moins un bilan périodique, un bilan de fin de cycle ou une attestation dans l'établissement pour l'année scolaire en cours.**

Deux accès possibles :

#### <span id="page-1-2"></span>**Depuis l'accueil**

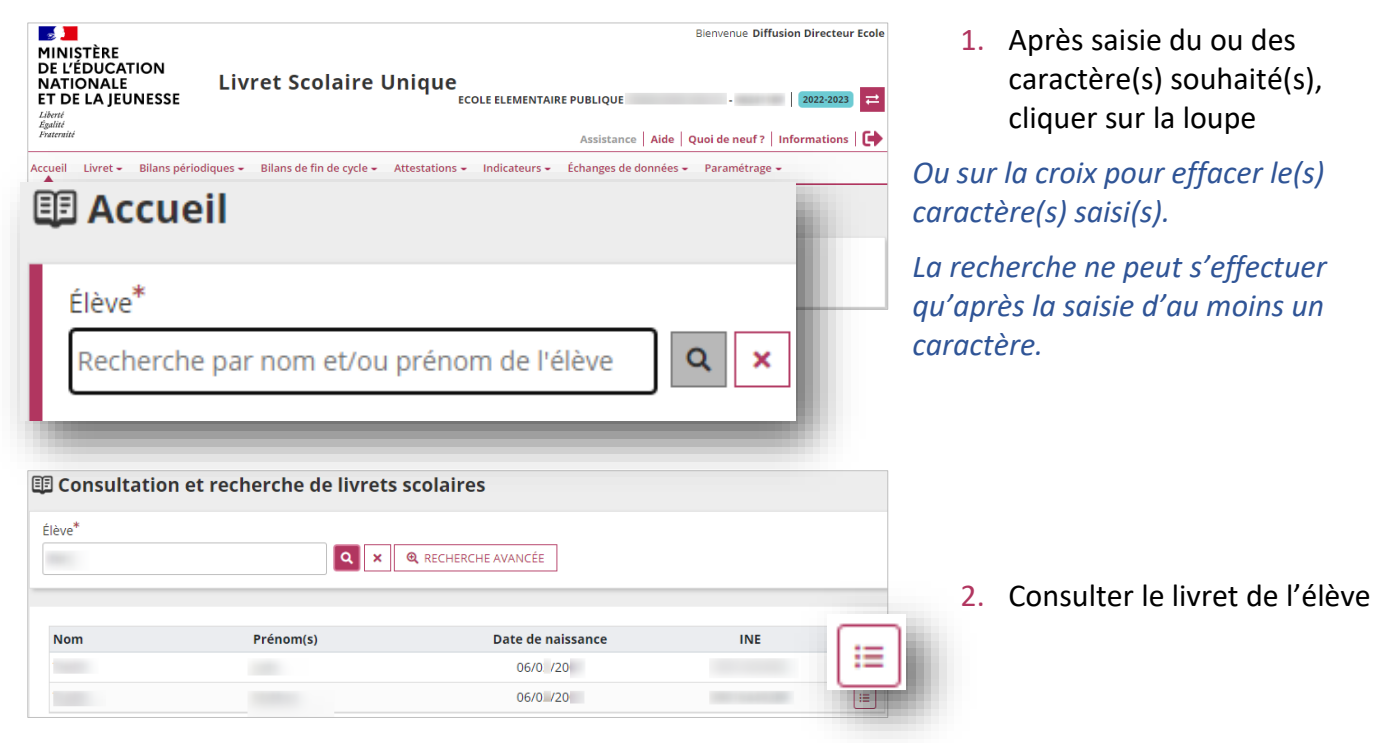

#### <span id="page-1-3"></span>**Depuis le menu Livret**

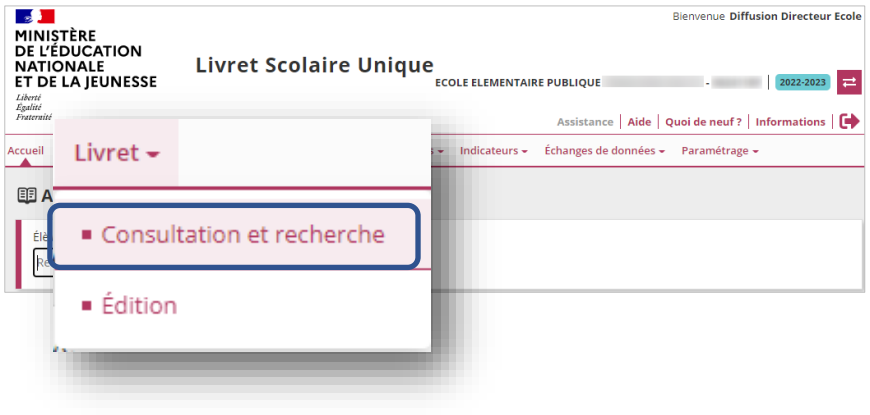

1. Sélectionner le sous-menu « **Consultation et recherche** » dans le menu **Livret**

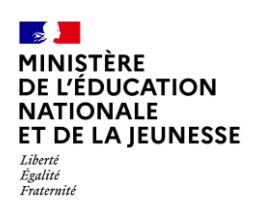

### **Livret Scolaire Unique du CP à la 3**

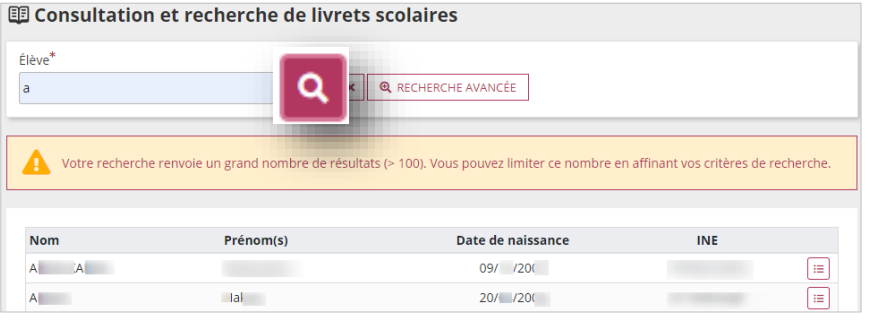

2. Saisir le ou les caractère(s) souhaité(s), puis cliquer sur la loupe

*Ou sur la croix pour effacer le(s) caractère(s) saisi(s).*

*La recherche ne peut s'effectuer qu'après la saisie d'au moins un caractère.*

- **国 Consultation et recherche de livrets scolaires** Élève\* **Q** RECHERCHE AVANCÉE  $|a|$ ۱a
- 3. Si besoin, accéder à la recherche avancée

Saisir les caractères souhaités, puis cliquer sur la loupe

*Ou sur la croix pour effacer les caractères saisis.*

*La recherche ne peut s'effectuer qu'après la saisie d'au moins un caractère dans le champ Nom et dans le champ Prénom. Le champ date de naissance reste optionnel, il permet d'affiner la recherche.*

Élève<sup>\*</sup> Q X Q RECHERCHE AVANCÉE  $\sim$ Nom Date de naissance Prénom(s) **INE** 06/0 /20 **College** 06/0 /20

Date de naissance

 $24/0$  20

Date de naissance

24/0 /20

 $\boxed{\alpha}$  x **Q** RECHERCHE LIBRE

**INE** 

 $\begin{tabular}{|c|c|} \hline \quad \quad & \quad \quad & \quad \quad \\ \hline \end{tabular}$ 

 $\Box$ 

4. Consulter le livret de l'élève

**图 Consultation et recherche de livrets scolaires** 

Prénom<sup>1</sup>

 $\mathsf{a}$ 

Prénom(s)

 $\lambda$ 

围 Consultation et recherche de livrets scolaires

Nom<sup>1</sup>

 $ma$ 

Non  $MA$ 

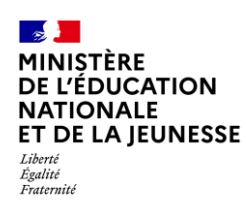

## **<sup>e</sup> 1D**

### <span id="page-3-0"></span>**1.2. Par la recherche d'un bilan ou d'une attestation**

Plusieurs accès possibles :

#### <span id="page-3-1"></span>**Depuis le menu Bilans périodiques**

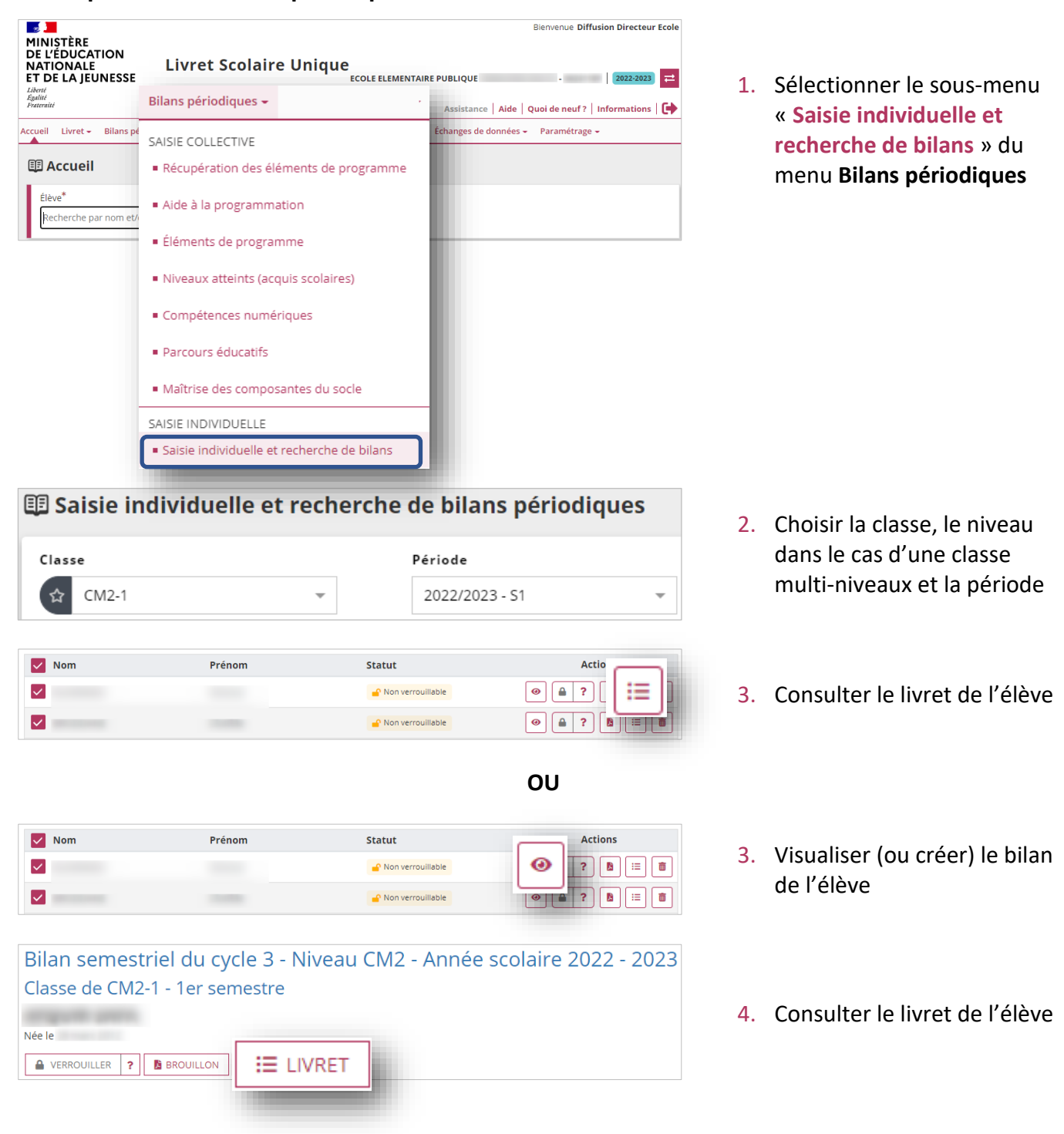

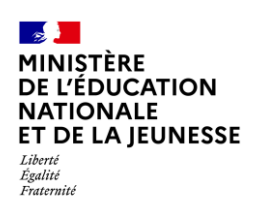

Bienvenue Diffusion Directeur Ecole

#### <span id="page-4-0"></span>**Depuis le menu Bilans de fin de cycle**

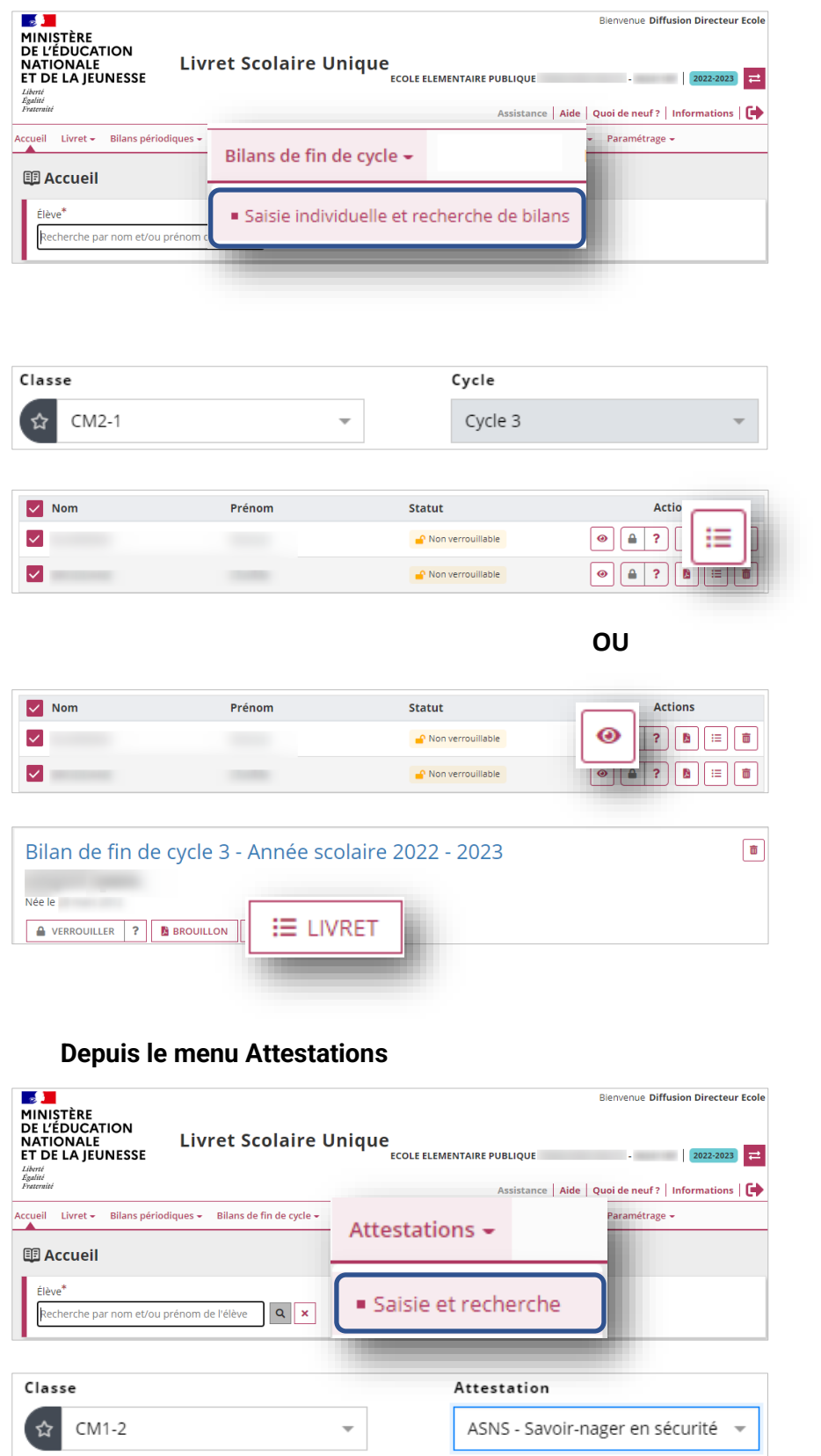

- 1. Sélectionner le sous-menu « **Saisie individuelle et recherche de bilans** » du menu **Bilans de fin de cycle**
- 2. Choisir la classe, le niveau dans le cas d'une classe multi-niveaux et le cycle
- 3. Consulter le livret de l'élève
- 3. Visualiser (ou créer) le bilan de l'élève
- 4. Consulter le livret de l'élève

1. Sélectionner le sous-menu « **Saisie et recherche** » du

menu **Attestations**

2. Choisir la classe et l'attestation

et Mme

<span id="page-4-1"></span>Enseignant(e)s: Mme

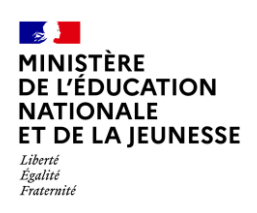

## **Livret Scolaire Unique du CP à la 3**

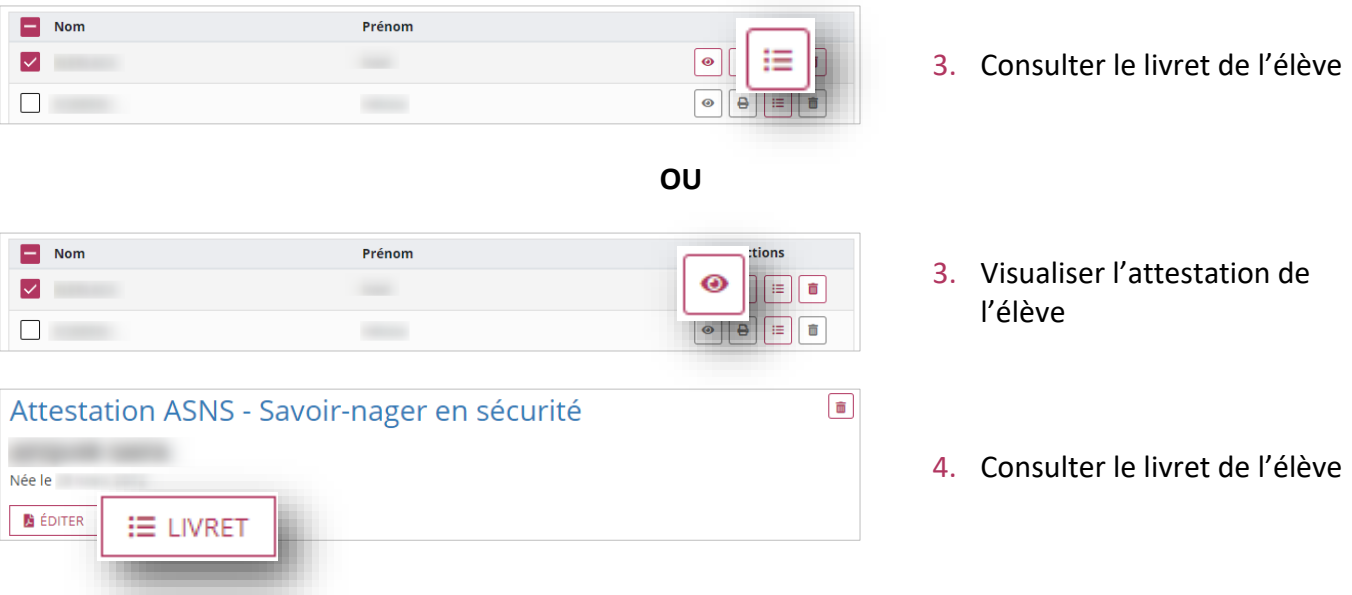

## <span id="page-5-0"></span>**2. Consultation des différents éléments du livret scolaire**

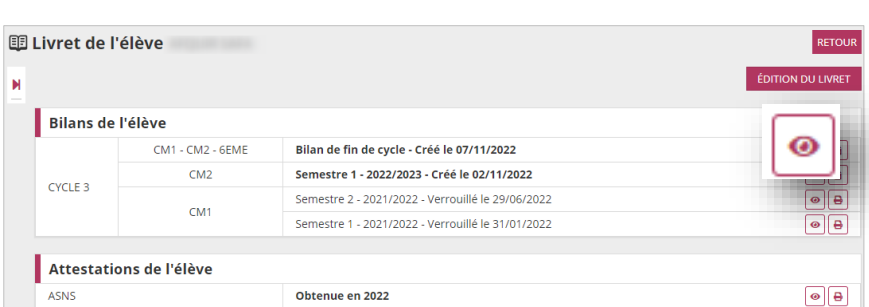

Il est possible de visualiser chaque élément du livret.

## <span id="page-5-1"></span>**3. Édition du livret scolaire**

**Prérequis :** [Consultation du](#page-1-0) livret scolaire

Cette fonctionnalité permet de générer et de télécharger un fichier PDF contenant les livrets scolaires des élèves.

### <span id="page-5-2"></span>**3.1. Édition collective**

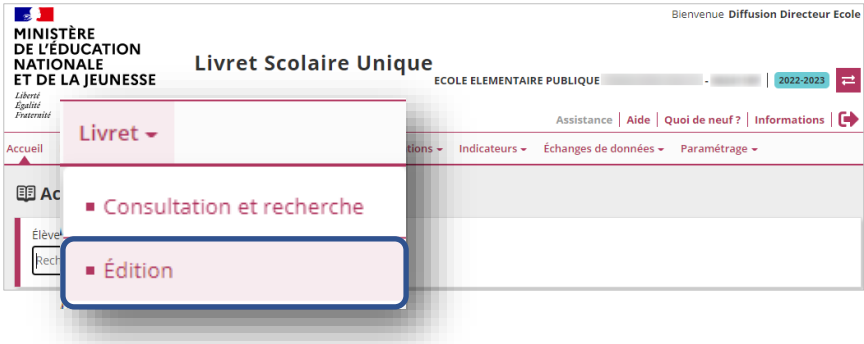

1. Sélectionner le sous menu « **Édition** » dans le menu **Livret**

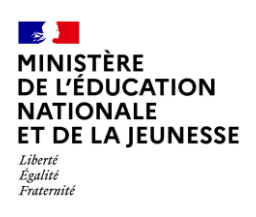

## **Livret Scolaire Unique du CP à la 3**

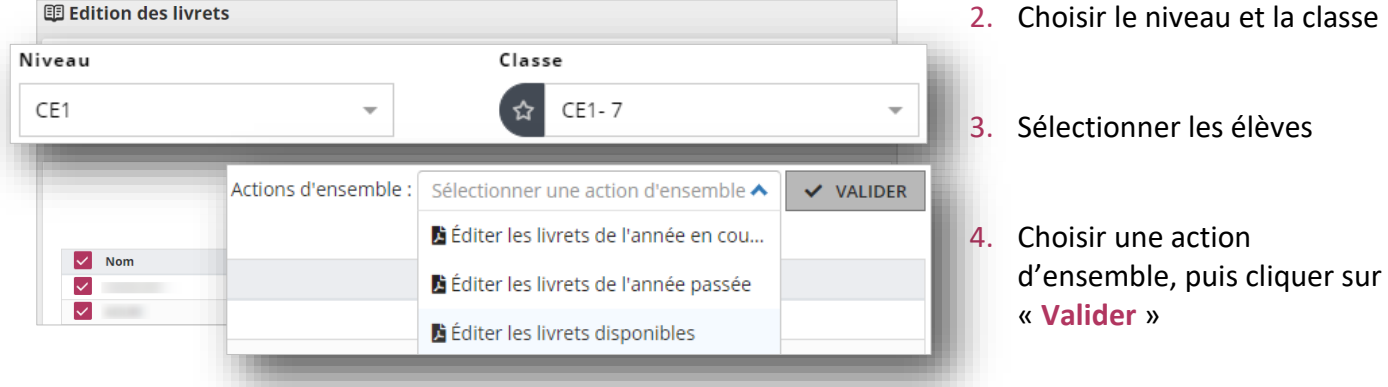

## <span id="page-6-0"></span>**3.2. Édition individuelle**

**Prérequis :** [Consultation du](#page-1-0) livret scolaire

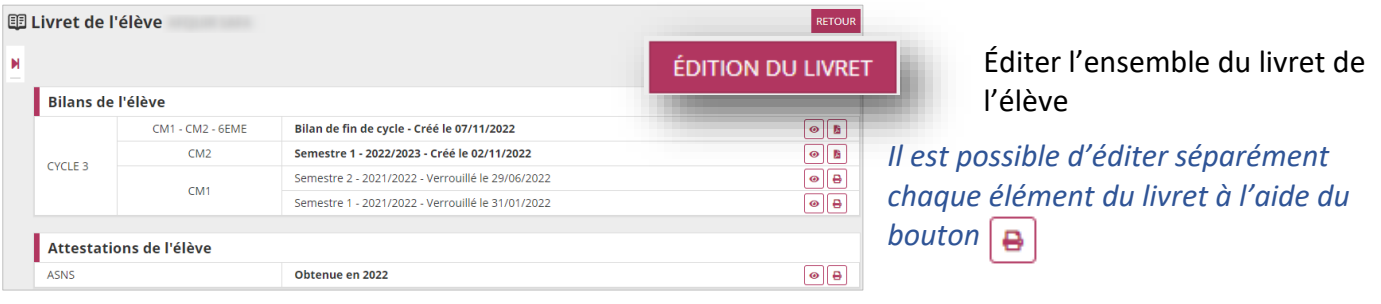

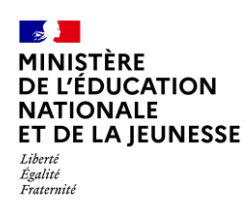

### <span id="page-7-0"></span>**Annexe**

#### **Règle de visibilité des bilans périodiques dans l'application LSU**

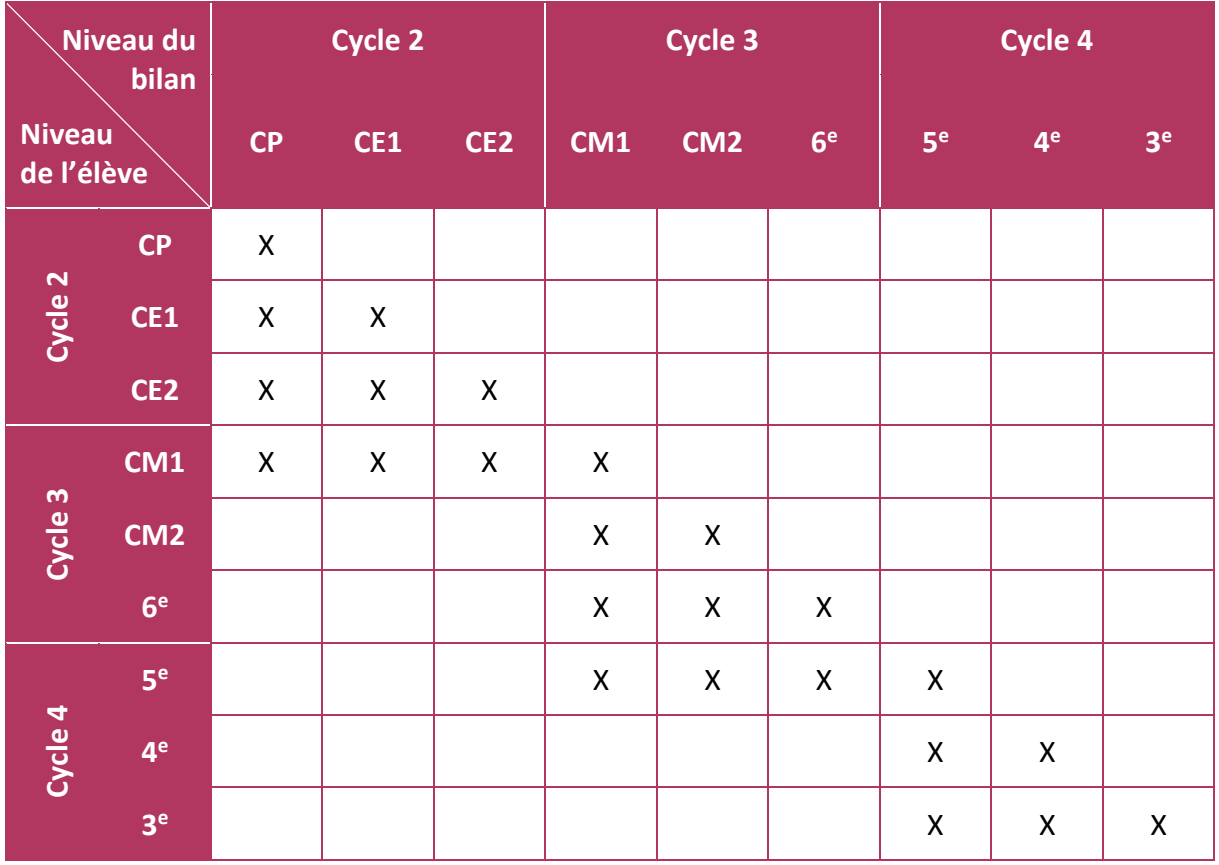

**Sur le service en ligne « Livret scolaire du CP à la 3<sup>e</sup> »** présent sur le portail Scolarité Services, les **responsables d'élèves** ont une **visibilité sur l'ensemble du contenu du livret depuis le CP** (ensemble des bilans périodiques, bilans de fin de cycle et attestations).